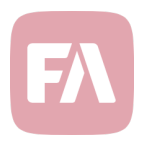

## FA Back 3.13

FA Back 3.13 provides you with various improvements on existing features. New tools in the Report window allow you to schedule your report packages through an easy-to-use user interface, and extended import formats allow you to manage your data more flexibly through importer.

## Schedule builder for easily scheduling report packages

Version 3.13 provides you with improvements in scheduling your report packages. Scheduling a report package allows you to instruct the system to automatically generate a report package at predefined intervals – instead of defining your schedule with technical the cron syntax, you can schedule your report packages through an easy-to-use user interface. For example, you can easily set up a monthly reporting schedule without having to learn the syntax used by the system under the hood.

*Add schedule* in the Report window now allows you to easily define the frequency, date, and time of your report generation, and *Preview* next tree scheduled report generations. You can either

- $\rightarrow$  Fill in the fields in one of the tabs (Minutes, Hourly, Daily, Weekly, Monthly, Yearly). This allows you to define the schedule through selecting from pre-defined factors.
- $\rightarrow$  Enter the cron expression in the Advanced tab. This allows you to define the schedule directly with cron syntax, providing flexibility to users already familiar with this syntax.

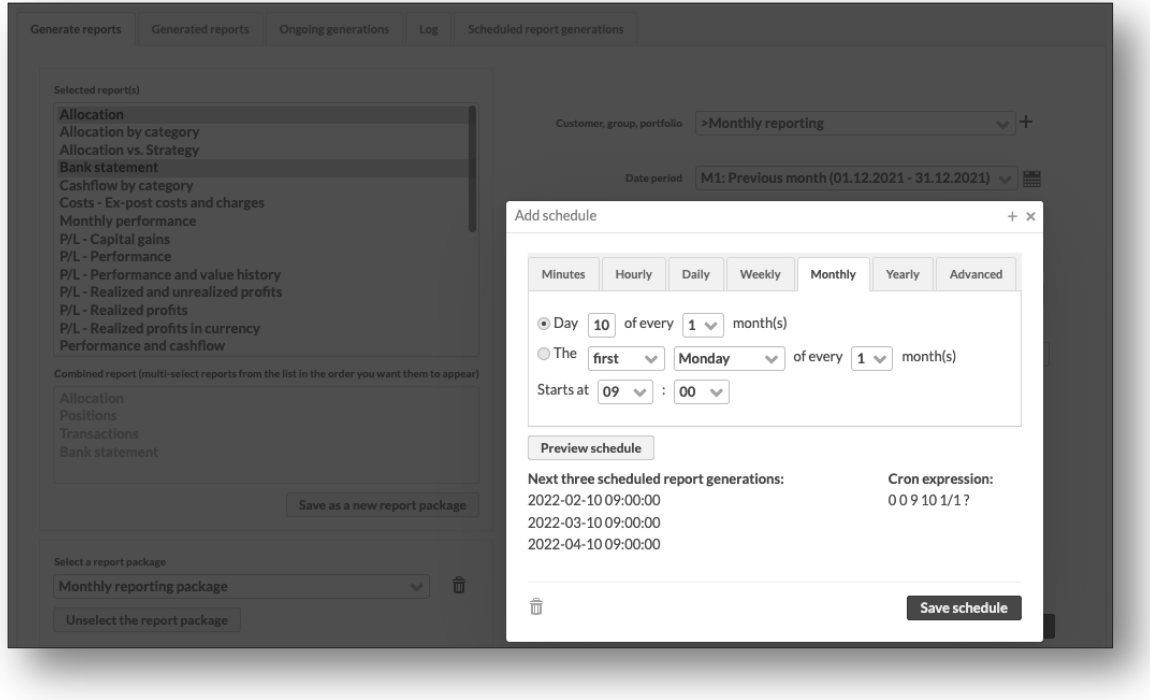

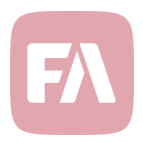

## Extended import formats

Version 3.13 also extends the file formats for importing data into FA, allowing you to import your data more flexibly. Check the updated import formats from FA Documentation!

Removing individual tags or profile attributes from your data through importer. File formats for importing data (contacts, portfolios, securities, transactions, and trade orders) now allow you to remove individual tags or individual profile values from your data. This allows you for example to use importer to mass-remove a specific tag from a list of transactions, portfolios, or other data. To do this, define three minuses (---) before the tag or profile attribute you want to remove in your import syntax in corresponding column (*tags* or *profileAttributes*) – when you import the file, the items marked with this syntax are removed from your data.

You can use this syntax to remove individual values (e.g. remove a single tag with "---Tag"), to remove multiple values on one go (e.g. remove two tags with "---Tag1,---Tag2"), or to remove and add values at the same time (e.g. remove one tag and add another with "---Tag1,Tag2"). For profile attributes, remember to use # as the separator within your import syntax.

Updating portfolio groups and fees through importer. File format for importing portfolios now allows you to import new groups and new fees to your portfolio without having to define all groups or all fees in your import syntax. To do this, define three stars and a comma (\*\*\*,) in the beginning of your import syntax in columns *#32 p.portfolioGroups* or *#21 p.fees* – this will keep existing groups and fees untouched and add new entries to the lists.

## Control visibility of reports through user roles

With version 3.13, *Administration Preferences* now allow system administrators to define which user roles have access to which reports in the Report window. This mechanism provides tools to ensure that only relevant reports are visible to users – instead of all users seeing all installed reports, you can control the visibility with user roles to make the selection more relevant.

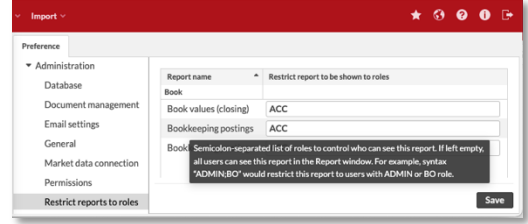

This configuration would allow you to ensure that your users would not get "spammed" with unnecessary reports in the Report window, making day-to-day reporting easier. For example, reports such as "Bookkeeping postings", "Norwegian tax report" or "9A Finnish tax report" can be configured to only be visible to the user roles utilizing them.

*Restrict report to be shown to roles* field allows you to define as a semicolon-separate list the roles you want the report to be visible to in the Report window. If you leave the field empty, all users can see generate the report in the Report window, just as before.